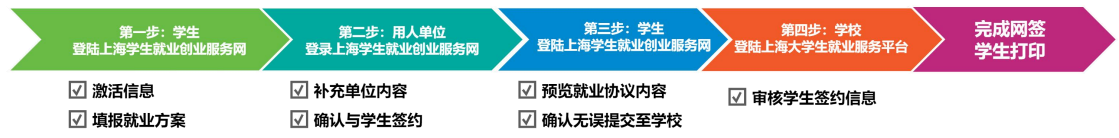

第一步,上海高校毕业生登陆上海学生就业创业服务网(http://www.firstjob.shec.edu.cn/), 激活账号;

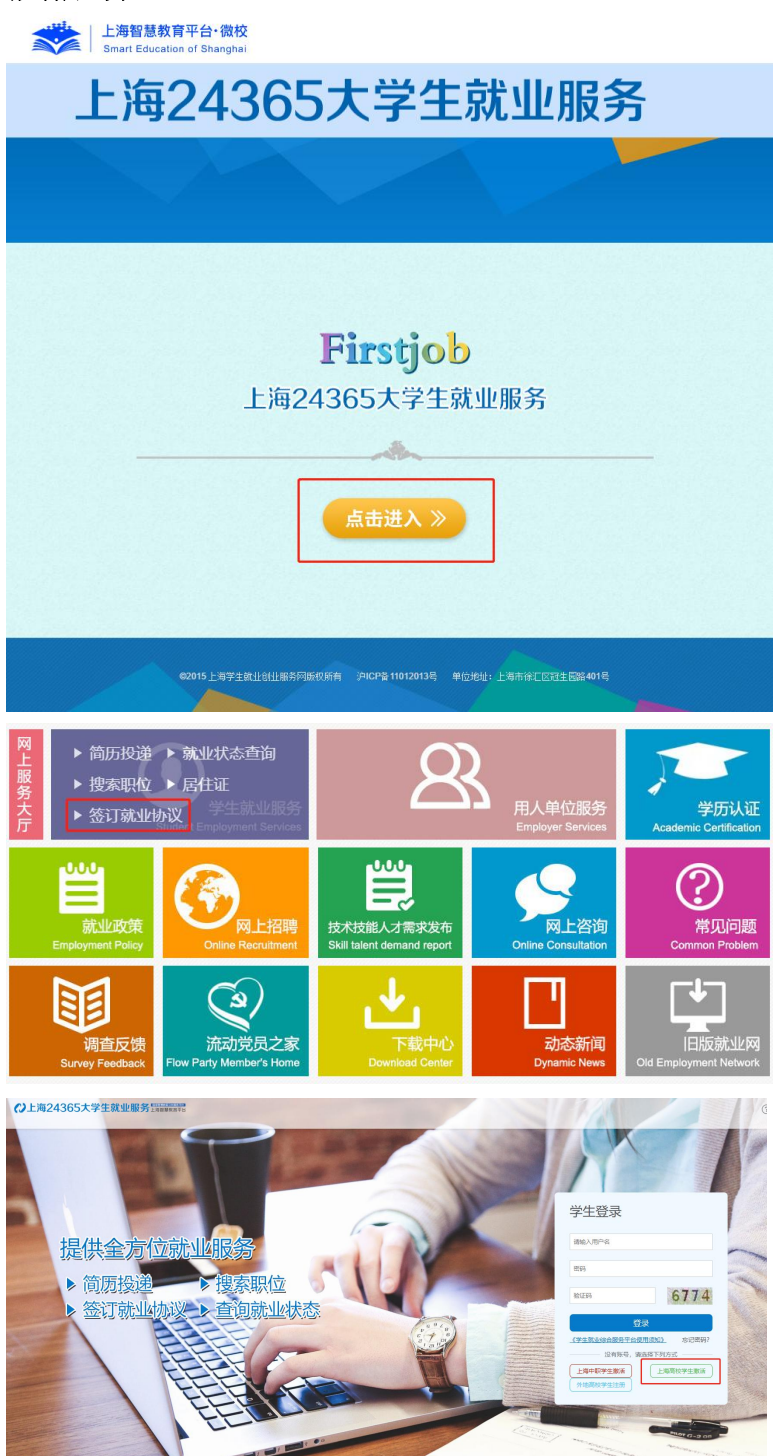

> 选择个人信息管理"就业方案"填报,点击"填报"按钮后,输入相关信息后,点击 "**保存并提交"**,状态转为待单位确认;

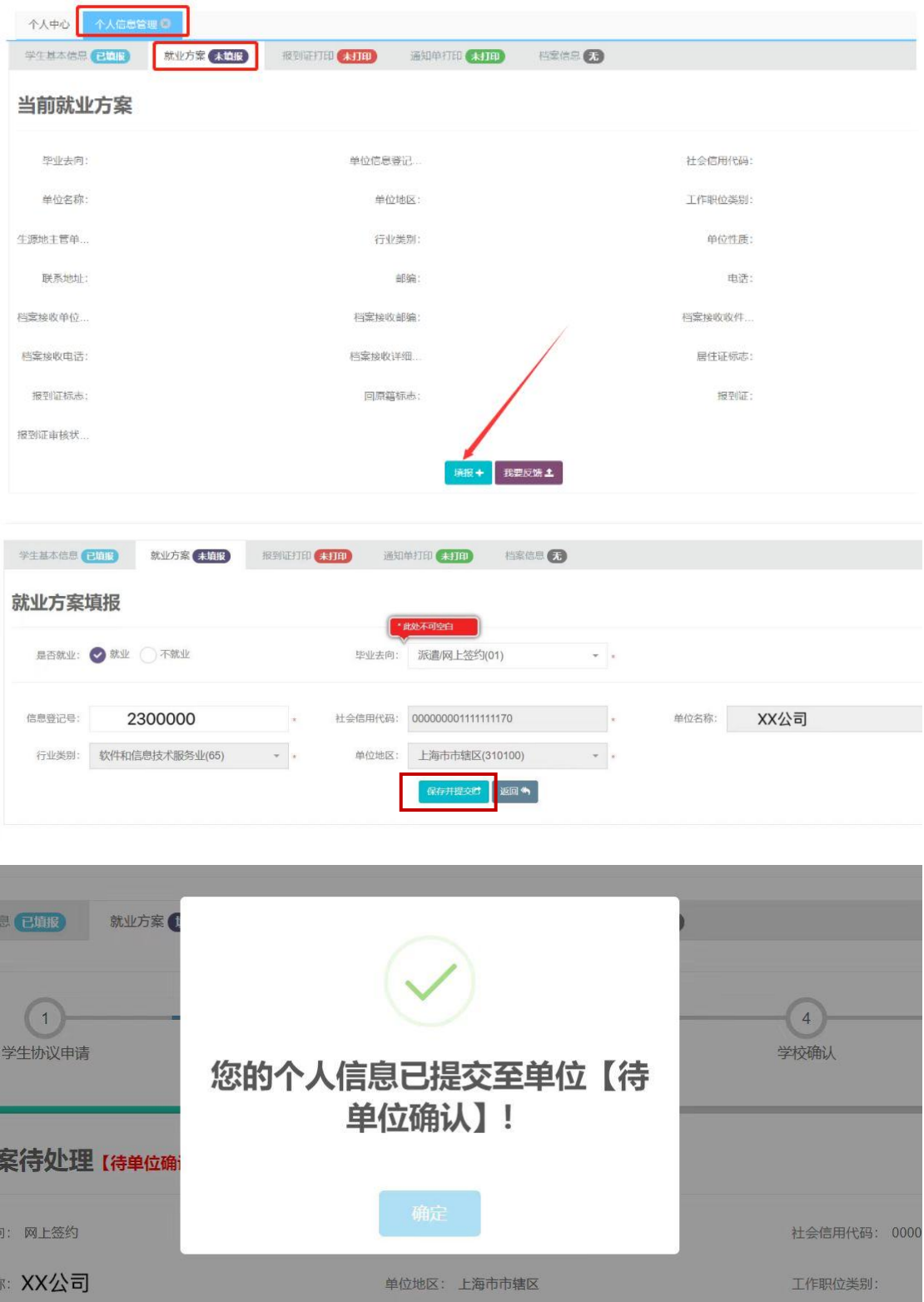

and the control of the control of the control of the control of the control of the control of the control of the

第二步: 用人单位登录上海学生就业创业服务网(http://www.firstjob.shec.edu.cn/)

> 点击"用人单位服务"交流平台,点击网上签约按钮,即可看到待单位确认的学生;

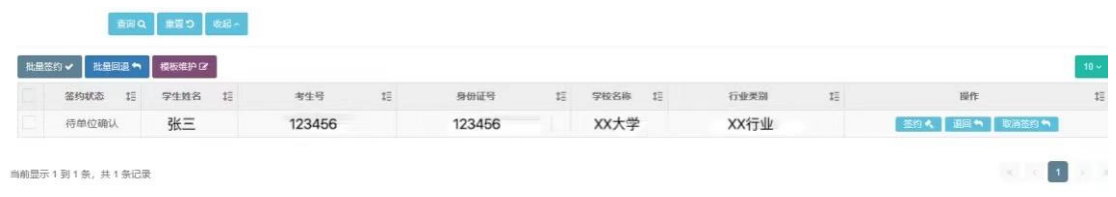

> 用人单位点击签约按钮, 补充单位性质等相关信息, 并维护合同协议;

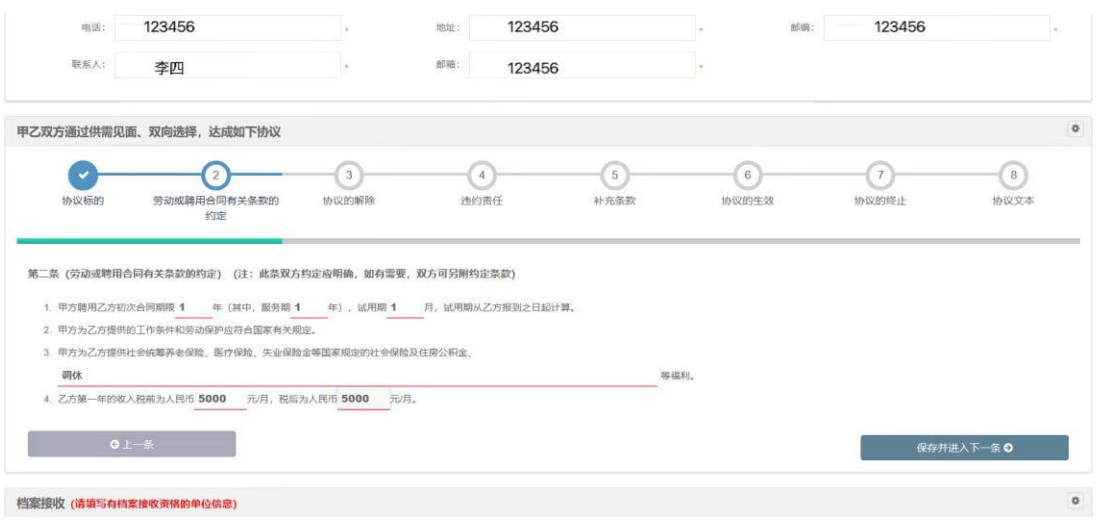

协议维护完之后,勾选最下方预览就业协议内容,并发送至学生,状态为待学生确认:

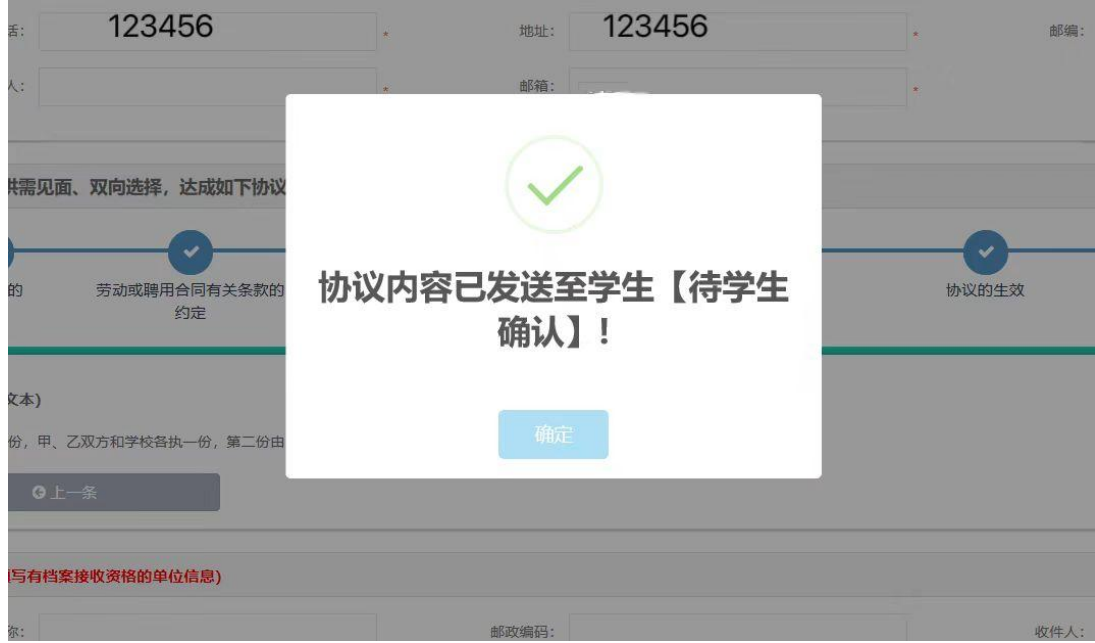

第三步: 学生登录账号,进入系统查看协议内容无误后,勾选"预览就业协议内容",并 点击"确认签约",此时状态为待学校确认;

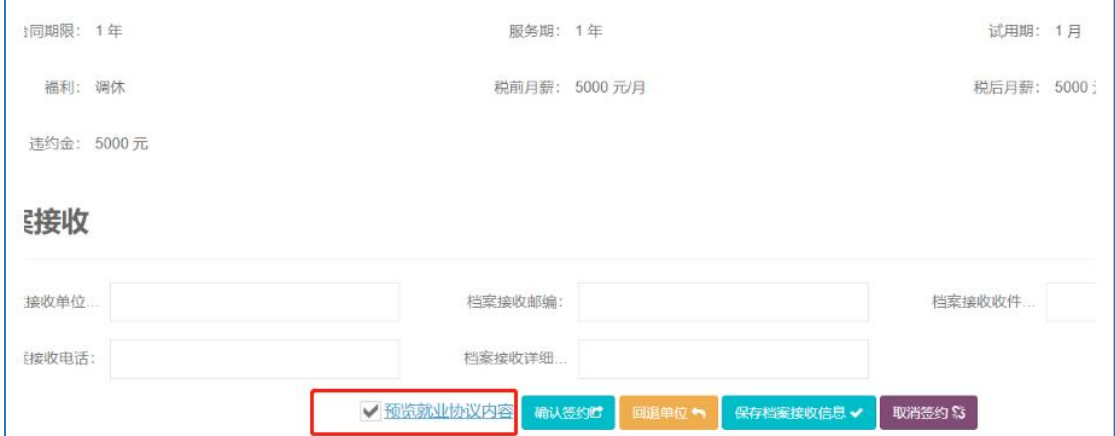

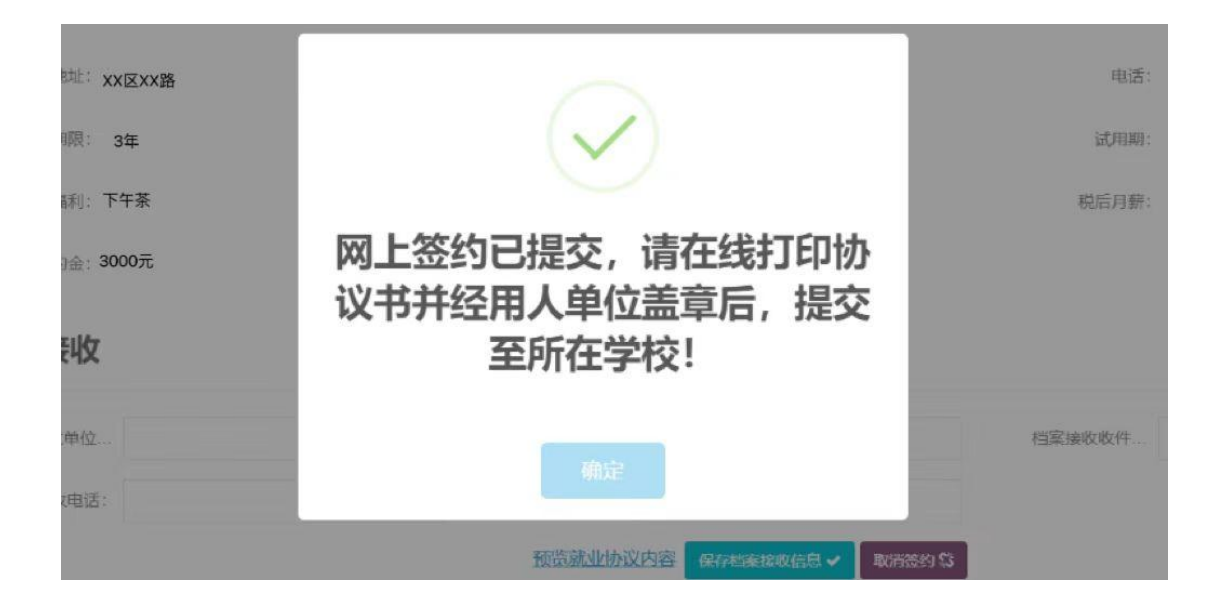

第四步: 学校管理员登录上海大学生就业服务平台,进行学生就业方案变更审核:

请注意:签约流程完毕后,学生打印协议书,一式四份; 公司盖章**+**本人签字后,送至学校就业指导中心进行就业方案确认并盖章;